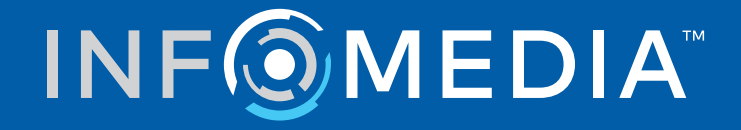

# SUPERSERVICE CONNECT

Beállítási útmutató

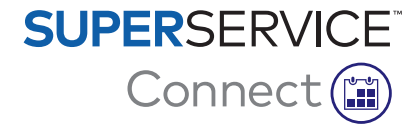

# **Tartalom**

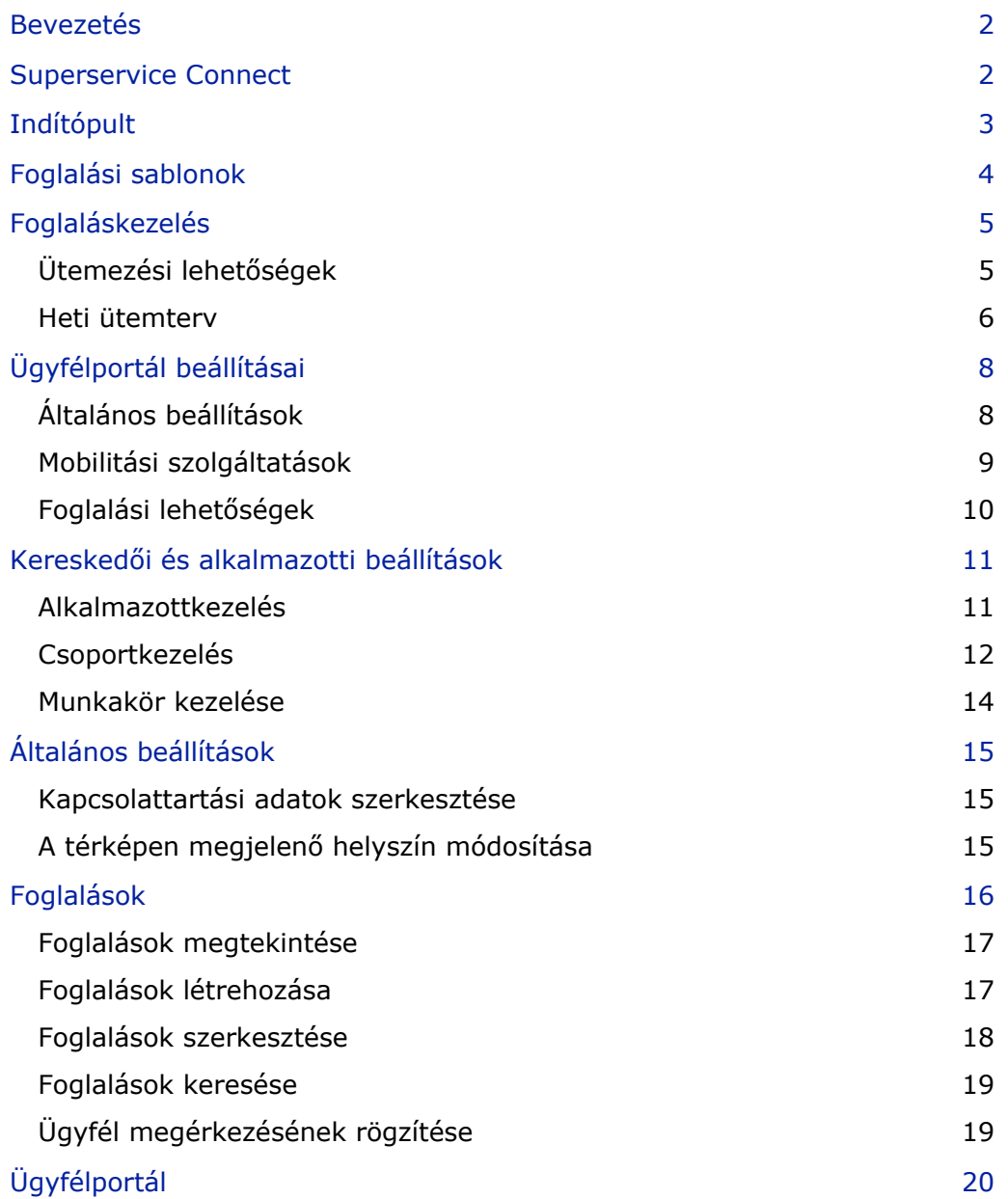

## <span id="page-2-0"></span>Bevezetés

A Superservice Connect egy innovatív foglalási rendszer, amely zökkenőmentesen integrálható az Ön weboldalával. A Connect időpontfoglalási rendszer lehetővé teszi az ügyfelek számára, hogy bármikor járműszerviz- és -javítási műveleteket foglaljanak online, így az ügyfelek számára kényelmesebbé, a kereskedés számára pedig termelékenyebbé válik a folyamat.

Az útmutató az alábbi részekből áll:

- A Superservice Connect elérése
- **Foglalási sablonok létrehozása**
- Foglaláskezelési opciók beállítása
- Az ügyfélportál közzététele
- **Mobilitási szolgáltatások konfigurálása**
- **Foglalási lehetőségek konfigurálása**
- Általános beállítások konfigurálása
- Foglalások megtekintése és szerkesztése

## <span id="page-2-1"></span>Superservice Connect

A Superservice Connect úgy konfigurálható, hogy az adatok vagy a Superservice Menus alkalmazásból vagy külső forrásból származzanak.

#### Superservice Menus-adatok

Azon Superservice Connect-ügyfelek esetében, akik a Superservice Menus alkalmazásból származó szerviz- és javítási adatokat használják, a Superservice Connect valamint az Ügyfélportál felületén megjelenő árszabás a Superservice Menus-ben konfigurált árbeállításokon alapul.

Annak érdekében, hogy az ügyfelek számára megfelelően jelenjen meg a szervizárszabás, be kell állítania a munkadíjakat, az egyebeket és az adókulcsokat a Superservice Menus Beállítások menüjében.

Bővebb információt a Superservice Menus beállítási útmutatójában talál.

#### Külső adatforrások

Azon Superservice Connect-ügyfelek esetében, akik külső adatforrásból származó adatokat használnak, nincs szükség külön árbeállításra.

Mindemellett az Infomedia Add-on Portal alkalmazásának használatával a kereskedők és a forgalmazók olyan további kiegészítőket is létrehozhatnak, amelyek nem szerepelnek a normál szerviz- és javítási adatok között.

Bővebb információt az Add-on Portal "Használati útmutató új felhasználók számára" című dokumentumában talál.

# <span id="page-3-0"></span>Indítópult

Az Indítópult pillanatképet nyújt a szerviz- és javítási foglalásokról bármely adott napra vonatkozóan.

Az Indítópult bármikor hozzáférhető, és lehetővé teszi az összes szerviz- és javítási foglalás egyszerű megtekintését, nyomon követését és kezelését.

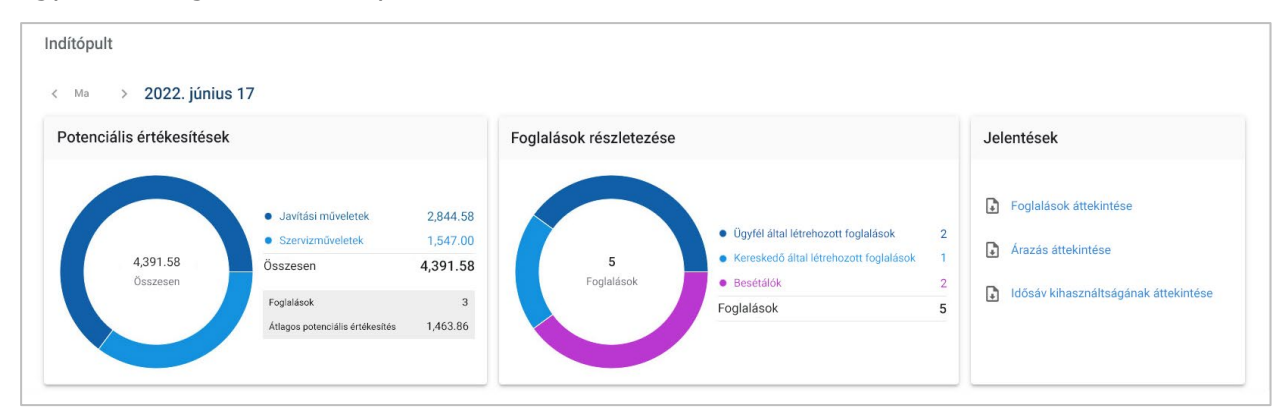

Az Indítópult felületén megjelenő információk többek között az alábbiak:

- **Potenciális értékesítések**: Megtekintheti a javítási és szervizműveletek teljes foglalási értékét.
- **Foglalások részletezése**: Megtekintheti a foglalások számát és típusát.
- **Jelentések**: Jelentéseket tölthet le és oszthat meg (például: Foglalások áttekintése, Árazás áttekintése és Idősáv kihasználtságának áttekintése).
- **Foglalások áttekintése**: Megtekintheti az adott napi foglalásokat idősáv szerint. Az eredményeket szűrheti foglalástípus, adattípus és diagrammegjelenítés alapján. Bővebb információért vigye az egérmutatót a foglalási idősávokra.
- **Foglalás állapota**: Megtekintheti a jelenleg folyamatban lévő, a lefoglalt, a lemondott vagy a "nem jelent meg" állapotú foglalásokat. Emellett azt is megtekintheti, hogy a foglalásokat ügyfél vagy kereskedő hozta-e létre.
- **Idősáv kihasználtsága**: Megtekintheti a használatban lévő és a használaton kívüli idősávok számát. Emellett részletes bontást tekinthet meg a "nem jelent meg" állapotú, a lemondott és az üres idősávokról is.
- **Potenciális értékesítések**: Megtekintheti az alkatrészek, a munkadíj és az egyebek értékét a szerviz- vagy javítási műveletekre vonatkozóan. Befejeződött foglalások szerint is szűrhet.
- A **< Ma >** nyilakat használva a következő vagy az előző napra navigálhat, a dátumra kattintva pedig hozzáférhet a naptárhoz.

## <span id="page-4-0"></span>Foglalási sablonok

A Connect alkalmazás rugalmas beállítási és szabályozási lehetőséget biztosít a kereskedésében elérhető foglalásokhoz. Használhatja az alapértelmezett foglalási sablont, vagy létrehozhatja a saját sablonjait is. Létrehozhat például egy "csak délelőtt" sablont, amelyet aztán a szombati napokra alkalmazhat.

Nyissa meg a következőt: **Foglaláskezelő → Beállítások → Sablonok**

#### Új sablon létrehozása:

- 1 Kattintson a **+ Hozzáadás** gombra.
- 2 Adja meg a sablon nevét.
- 3 Válassza ki az idősávonként lehetséges foglalások számát.
- 4 Válassza ki az idősávonként lehetséges besétálók számát.
- 5 Válassza ki az idősáv időtartamát a legördülő menüből.
- 6 Adja meg a napi munkaidőt. Például: 9-től 12-ig.
- 7 Kattintson a  $\pm$  ikonra további munkaidő megadásához az adott napon. Például: 13 órától 17 óráig.
- 8 Kattintson a  $\pm$  ikonra extra munkaidő megadásához (ha szükséges).
- 9 Kattintson a **Mentés** gombra.

Az új sablon megjelenik a Sablonok képernyőn.

10 Hozzon létre szükség szerint további sablonokat.

| Sablonok               |                                                                 |           |        |                                                                                                    |               |
|------------------------|-----------------------------------------------------------------|-----------|--------|----------------------------------------------------------------------------------------------------|---------------|
| (i)                    | Hozzáadás gombra, majd rendelje hozzá a sablont bármely naphoz. |           |        | Az alapértelmezett sablont a rendszer a hét minden napjához automatikusan hozzárendeli. Új sablon létrehozásához kattintson a |               |
| Tételek: 3 + Hozzáadás |                                                                 |           |        |                                                                                                    |               |
| Sablon neve            | Foglalások                                                      | Besétálók | Idősáv | Munkaórák                                                                                                    |               |
| Szombati sablon        | 3                                                               |           | 1 óra  | $8:00 - 13:00$                                                                                                    | $\times$      |
| Munkanapsablon         | 3                                                               | 2         | 1 óra  | $8:00 - 12:00$<br>$13:00 - 16:00$                                                                                             | ♪<br>$\times$ |
| Alapértelmezett        |                                                                 |           | 1 óra  | $7:00 - 18:00$                                                                                                    |               |
|                        |                                                                 |           |        |                                                                                                    |               |

A  $\rightarrow$   $\times$  ikonokra kattintva szerkesztheti vagy törölheti az egyes sablonokat.

## <span id="page-5-0"></span>Foglaláskezelés

Miután létrehozta a sablonjait, hozzárendelheti őket a hét egyes napjaihoz. A sablonokon belül beállított munkaidők határozzák meg az elérhető idősávokat, amelyek közül az ügyfelek választhatnak a foglalásukhoz.

A Foglaláskezelés területen le is zárhatja a foglalások lehetőségét ünnepek vagy egyéb jeles napok esetén.

Nyissa meg a következőt: **Foglaláskezelő → Beállítások → Foglalások**

## <span id="page-5-1"></span>Ütemezési lehetőségek

Az ütemezési lehetőségek lehetővé teszik, hogy beállítson minimális átfutási időt a foglalásokhoz és a lemondásokhoz.

- **A foglalások minimális átfutási ideje**: Az ügyfelek számára a foglalás létrehozására biztosított órák száma a foglalás kezdő időpontja előtt.
- **A lemondások minimális átfutási ideje**: Az ügyfelek számára a foglalás lemondására biztosított órák száma a foglalás kezdő időpontja előtt.
- $\triangleright$  A minimális átfutási időket a  $\triangleright$  nyilakra kattintva lehet beállítani.

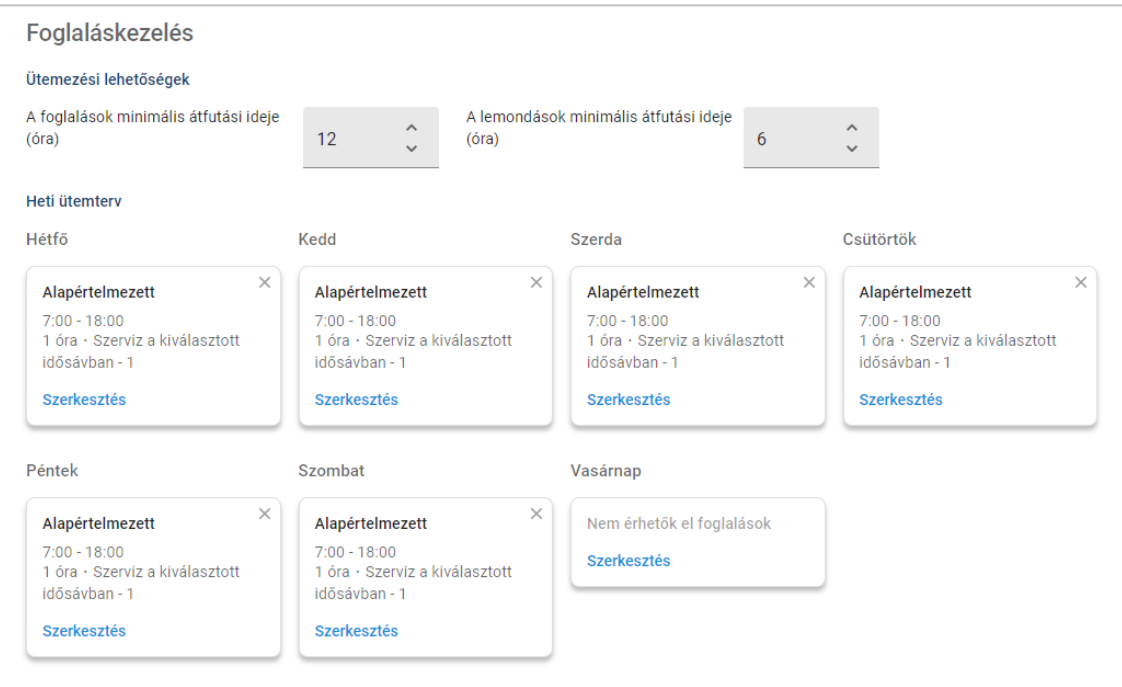

#### <span id="page-6-0"></span>Heti ütemterv

A Heti ütemterv képernyőn használhatja az automatikusan alkalmazott alapértelmezett sablont, illetve egyéni sablont is alkalmazhat a hét egyes napjaira.

Sablon alkalmazása:

- 1 Kattintson a **Szerkesztés** gombra a kívánt napon.
- 2 Válassza ki a szükséges sablont.
- 3 Kattintson a **Mentés** gombra.
- 4 Folytassa a sablonok alkalmazását a hét egyes napjaira.

Választhatja a **Nem érhetők el foglalások** lehetőséget az olyan napokra, amikor a kereskedésbe nem lehet online foglalást leadni.

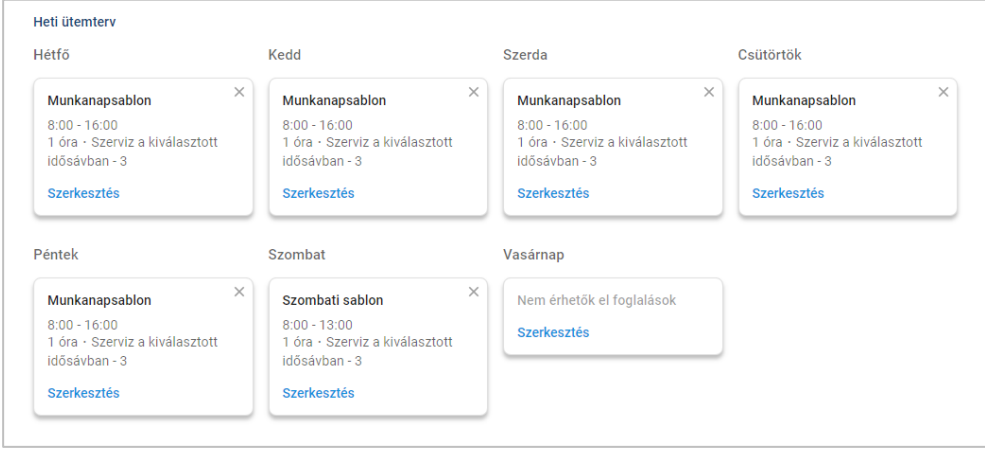

Kattintson a **Szerkesztés** gombra, ha egy másik sablont szeretne alkalmazni a kívánt napra.

#### Ünnepek és egyéb jeles napok

Külön sablont alkalmazhat az ünnepekre vagy egyéb jeles napokra, amikor a kereskedésbe nem lehet online foglalást leadni.

Sablon alkalmazása ünnepre vagy egyéb jeles napra:

- 1 Az Ünnepek és egyéb jeles napok részben kattintson a **+ Hozzáadás** gombra.
- 2 Kattintson duplán a naptár  $\Box$  ikonra, és válassza ki a keresett dátumot.
- 3 Kattintson a  $\pm$  ikonra másik dátum hozzáadásához (ha szükséges).
- 4 Válassza ki a **Nem érhetők el foglalások** sablont.

Lehetősége van más sablonokat is választani (ha szükséges).

5 Kattintson a **Hozzáadás** gombra.

Megjelennek a kiválasztott dátumok.

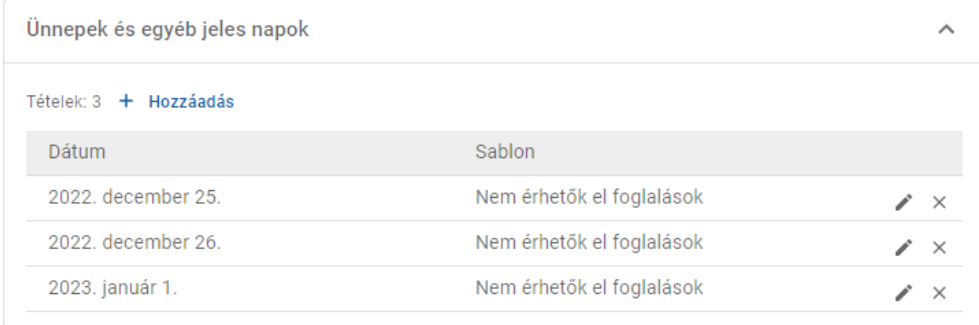

A  $\rightarrow$   $\times$  ikonokra kattintva szerkesztheti vagy törölheti az egyes dátumokat.

# <span id="page-8-0"></span>Ügyfélportál beállításai

Az Ügyfélportál opciói között konfigurálhatja az általános beállításokat, a mobilitási szolgáltatásokat és a foglalási lehetőségeket.

Nyissa meg a következőt: **Foglaláskezelő → Ügyfélportál → Általános beállítások**

## <span id="page-8-1"></span>Általános beállítások

Az Általános beállítások képernyőn közzéteheti az Ügyfélportált: így tudja lehetővé tenni az ügyfelek számára, hogy saját maguk adjanak le foglalást az ön kereskedésébe.

Általános beállítások konfigurálása:

1 Kattintson a **Közzététel** gombra az Ügyfélportál közzétételéhez.

Ha már megtörtént az Ügyfélportál közzététele, a Közzététel gomb nem jelenik meg.

- 2 Kattintson az **+ Általános szerződési feltételek** gombra az általános szerződési feltételek megadásához az ügyfelek számára.
- 3 Adja meg az általános szerződési feltételeket, majd kattintson a **Hozzáadás** gombra.

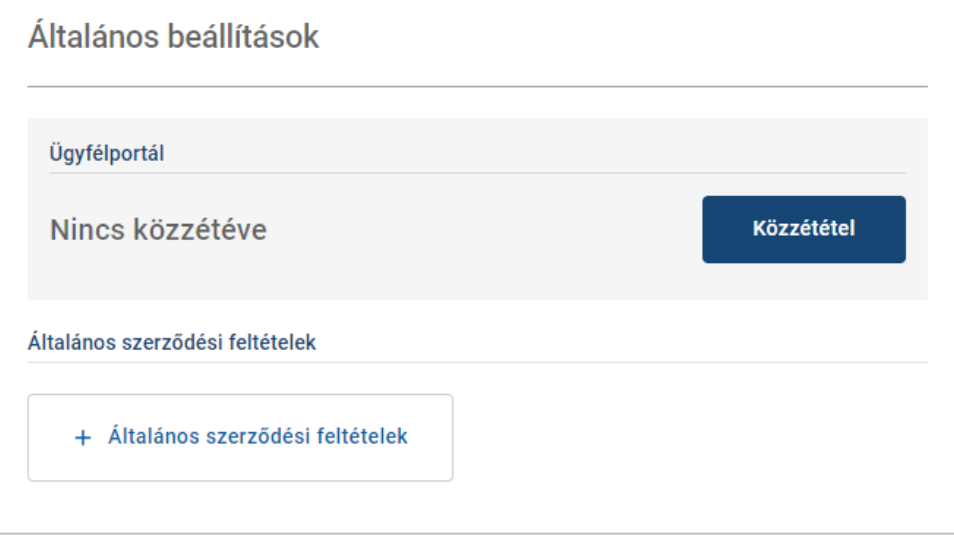

### <span id="page-9-0"></span>Mobilitási szolgáltatások

A Mobilitási szolgáltatások képernyőn beállíthatja a mobilitási szolgáltatások, amelyeket fel szeretne kínálni az ügyfeleknek.

Nyissa meg a következőt: **Foglaláskezelő → Ügyfélportál → Mobilitási szolgáltatások**

Mobilitási szolgáltatások létrehozása:

- 1 Kattintson a **+ Hozzáadás** gombra.
- 2 Adja meg a mobilitási szolgáltatás nevét.

Ha szükséges, adja meg az azonosítót, amely megegyezik a DMS-ben használt mobilitási szolgáltatással.

- 3 Állítsa be a mobilitási szolgáltatásokra vonatkozó lehetőségeket:
	- **Korlátozott elérhetőség**: Lehetővé teszi az adott napra vonatkozó kapacitás beállítását, abban az esetben, ha van maximális kapacitás az adott mobilitási szolgáltatásra vonatkozóan.
	- **További költségek**: Lehetővé teszi, hogy tájékoztassa az ügyfelet arról, hogy a kiválasztott mobilitási szolgáltatás többletköltséggel jár.
	- **Általános szerződési feltételek**: Lehetővé teszi, hogy megadja a kiválasztott mobilitási szolgáltatásra vonatkozó általános szerződési feltételeket.
	- **További beállítások**: Lehetővé teszi, hogy alopciókat adjon meg a kiválasztott mobilitási szolgáltatásra vonatkozóan.

#### 4 Kattintson a **Hozzáadás** gombra.

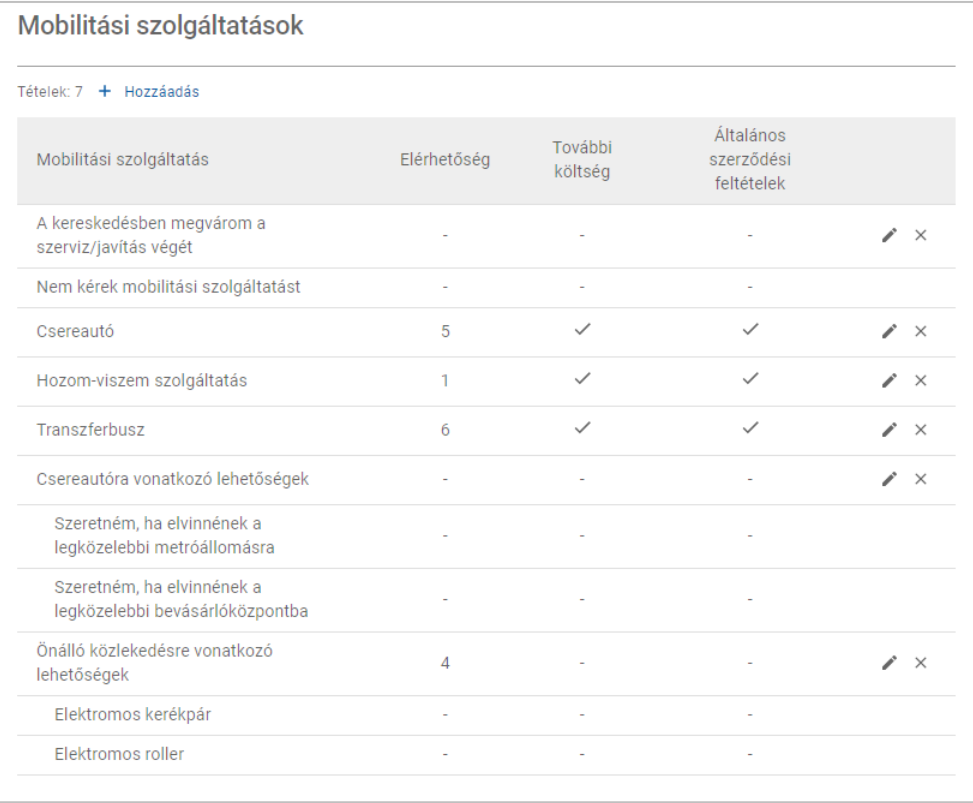

 $\triangleright$  A  $\triangleright$   $\times$  ikonokra kattintva szerkesztheti vagy törölheti az egyes mobilitási szolgáltatásokat.

## <span id="page-10-0"></span>Foglalási lehetőségek

A Connect lehetőséget ad olyan foglalási lehetőségek konfigurálására, mint például a szerviztanácsadó kiválasztása, az ár megjelenítése vagy a javítás kiválasztása. Ezek a lehetőségek megjelennek majd az ügyfelek számára, amikor foglalást adnak le.

Nyissa meg a következőt: **Foglaláskezelő → Ügyfélportál → Foglalási lehetőségek**

A következő foglalási lehetőségeket tudja konfigurálni:

- **Szervizcsomagok**: Ezzel biztosíthatja, hogy az ügyfelek szervizcsomagot válasszanak foglaláskor. Beállíthatja, hogy megjelenjen a szervizcsomagok ára.
- **Javítások**: Lehetővé teheti az ügyfelek számára, hogy kiválasszák a javítási műveleteket foglaláskor. Beállíthatja, hogy megjelenjen a javítások ára.
- **Szerviztanácsadók**: Lehetővé teheti az ügyfél számára, hogy szerviztanácsadót válasszon foglaláskor. Kötelezővé is teheti a kiválasztást.
- **Foglalások**: Lehetővé teheti az ügyfelek számára a foglalásaik megtekintését és szerkesztését (ha szükséges).
- **Foglalás időpontja**: Lehetővé teszi a foglalásmegerősítő képernyőn megjelenítendő üzenet testreszabását. Értesítheti az ügyfelet arról, hogy a foglalás kezdeti időpontjában kell-e megjelennie, vagy pedig a foglalási intervallum alatt bármikor.
- **Értesítések**: Lehetővé teszi, hogy konfigurálja az ügyfeleknek elküldendő értesítéseket (ha vannak).

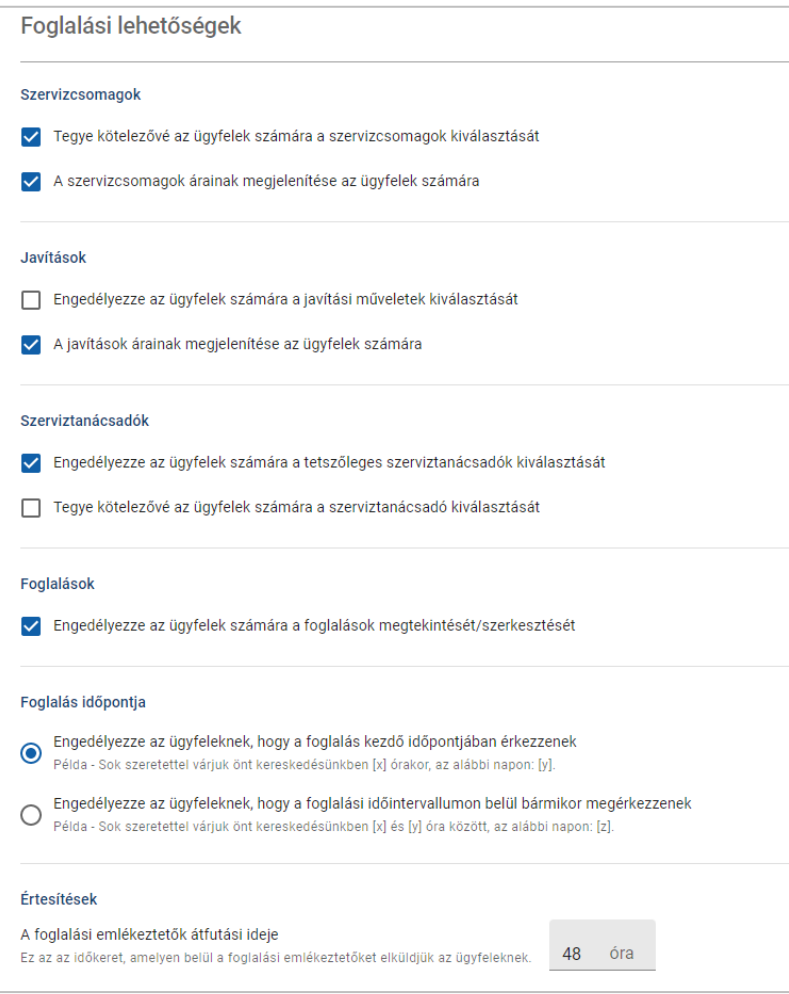

## <span id="page-11-0"></span>Kereskedői és alkalmazotti beállítások

A Kereskedői beállítások képernyők megjelenítik a rendszerhez hozzáféréssel rendelkező alkalmazottakat, emellett lehetőséget adnak önnek arra, hogy a rendszerfelhasználókat csoportokhoz rendelje hozzá.

 Nyissa meg a következőt: **Kereskedői beállítások → Alkalmazottkezelés → Alkalmazottak**

#### <span id="page-11-1"></span>Alkalmazottkezelés

Az Alkalmazottkezelés képernyőn megtekintheti a Superservice Connect alkalmazáshoz hozzáféréssel rendelkező alkalmazottakat.

Megtekinthet olyan adatokat, mint például a felhasználó típusa, e-mail-címe és munkaköre (ha hozzá van rendelve).

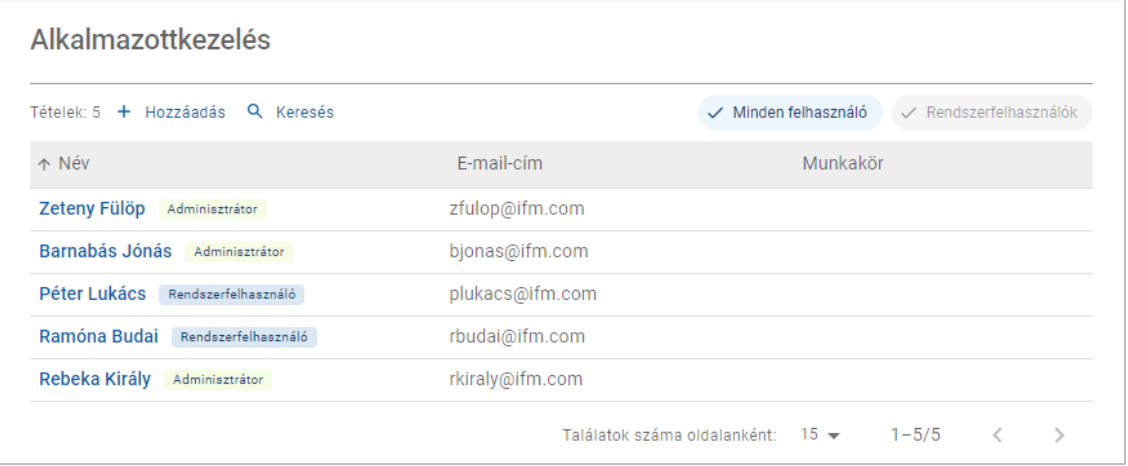

### <span id="page-12-0"></span>**Csoportkezelés**

A Csoportkezelés képernyőn a rendszergazdák hozzáadhatják a rendszerfelhasználókat a megfelelő csoportokhoz. Alapértelmezés szerint öt alkalmazottcsoport érhető el.

Az egyes csoportok jogosultságai előre be vannak állítva, és nem szerkeszthetők. A jogosultságok listája az egyes csoportok Felhasználói jogosultságok részében jelenik meg. Ha testre szeretné szabni egy felhasználó vagy egy csoport jogosultságait, létrehozhat alcsoportokat.

Nyissa meg a következőt: **Kereskedői beállítások → Alkalmazottkezelés → Csoportok**

Felhasználó hozzáadása alapértelmezett csoporthoz:

- 1 Válassza ki a csoportot, amelyhez hozzá szeretné adni a felhasználót.
- 2 Kattintson a **Felhasználók** panelre.

Felhasználók

3 Kattintson a **+ Hozzáadás** gombra.

Megjelenik a felhasználók hozzáadására szolgáló panel.

- 4 Kattintson a **Keresés** mezőbe, és keressen rá a felhasználóra, vagy válassza ki a felhasználót a listáról.
- 5 Kattintson a **Bezárás** gombra.

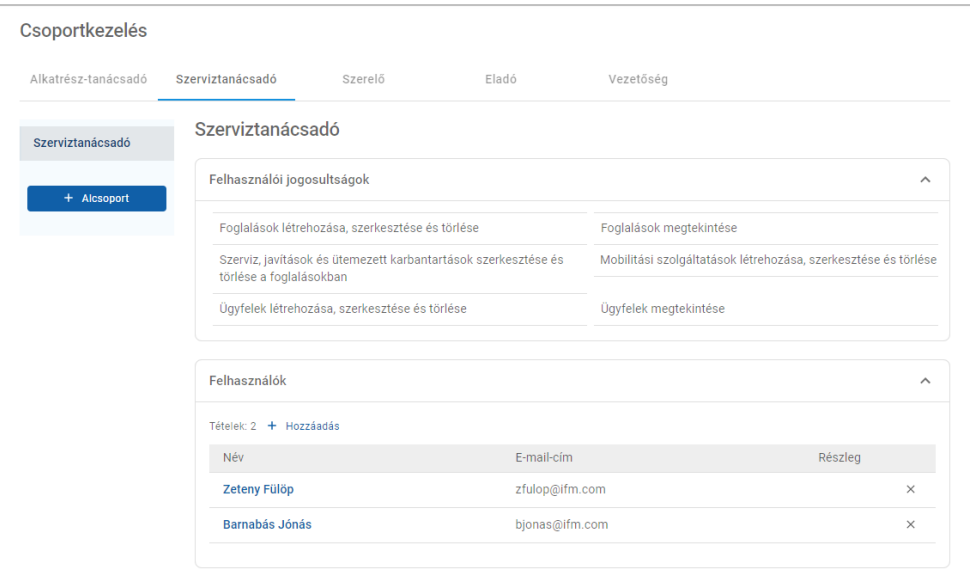

- ▶ Csak rendszerfelhasználók adhatók hozzá csoporthoz vagy alcsoporthoz.
- A szerviztanácsadói csoporthoz hozzárendelt rendszerfelhasználók megjelennek az Ügyfélportálon, és az ügyfél választhat közülük (ha engedélyezett).
- $\blacktriangleright$  Ha el szeretne távolítani egy felhasználót egy csoportból, kattintson az  $\times$  ikonra a felhasználó adatai mellett.

#### Alcsoport létrehozása:

- 1 Válassza ki a csoportot, amely alatt alcsoportot szeretne létrehozni.
- 2 Kattintson az **+ Alcsoport** gombra.

Megjelenik az Alcsoport adatai panel.

- 3 Adja meg az alcsoport nevét.
- 4 Válassza ki az alcsoport számára megadni kívánt jogosultságokat.
- 5 Kattintson a **Hozzáadás** gombra.
- 6 Keressen rá rendszerfelhasználókra, majd adja hozzá őket az alcsoporthoz.
- 7 Kattintson a **Bezárás** gombra.

Az alcsoport megjelenik a fő csoport alatt, amelyhez létrehozta.

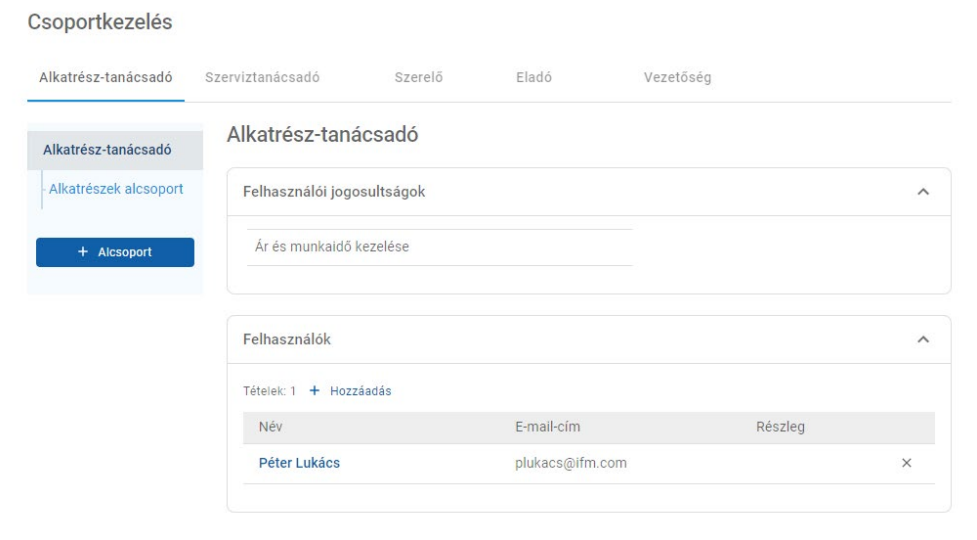

- Csak rendszergazdák rendelkeznek az alcsoportok létrehozásához szükséges jogosultsággal.
- Csak rendszerfelhasználók adhatók hozzá csoporthoz vagy alcsoporthoz.
- Kattintson a **Szerkesztés** ikonra az alcsoport adatainak szerkesztéséhez.
- Kattintson a **+ Hozzáadás** ikonra, hogy rendszerfelhasználókat adjon hozzá az alcsoporthoz.

### <span id="page-14-0"></span>Munkakör kezelése

A Munkakör kezelése képernyő lehetővé teszi, hogy meghatározott munkaköröket hozzon létre a saját kereskedői követelményei szerint.

Nyissa meg a következőt: **Kereskedői beállítások → Alkalmazottkezelés → Munkakörök**

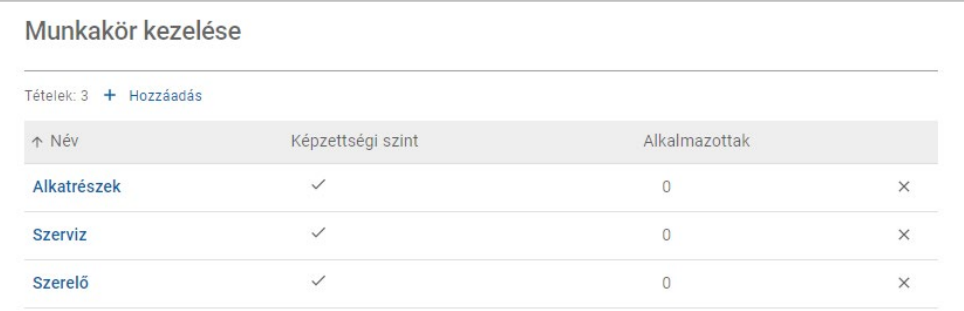

- A Munkakör kezelése képernyő a Superservice Connect kezdeti kiadásában csak korlátozott funkciókhoz ad hozzáférést.
- A munkakörök létrehozása és hozzárendelése nem kritikus fontosságú lépés a Superservice Connect kezdeti beállításában.

# <span id="page-15-0"></span>Általános beállítások

Az Általános beállítások képernyőn megtekintheti és szerkesztheti a kereskedés adatait, valamint megváltoztathatja az ügyfeleknek a Google-térképen megjelenített helyszínt.

Nyissa meg a következőt: **Kereskedői beállítások → Beállítások → Általános beállítások**

#### <span id="page-15-1"></span>Kapcsolattartási adatok szerkesztése

A kereskedői adatokat az **Általános beállítások** képernyőn tudja szerkeszteni. A rendszer az itt megadott e-mail-címeket használja majd, hogy a kereskedőket az új vagy a frissített ügyfélfoglalásokkal kapcsolatosan értesítse.

E-mail-cím szerkesztése vagy hozzáadása:

- 1 Kattintson a **Szerkesztés** gombra.
- 2 Ügyeljen rá, hogy az **Időzóna** és a **Nyelv** legördülő menü a helyi követelményeknek megfelelően legyen beállítva.

A kiválasztott nyelv biztosítja, hogy a kereskedőknek küldött e-mailek az ön helyi nyelvén legyenek.

- 3 Erősítse meg, hogy a kereskedéshez megadott kapcsolattartási adatok helyesek.
- 4 E-mail-cím hozzáadásához kattintson a ikonra a **Kapcsolattartó e-mail-cím** pont mellett.
	- Kattintson újra a  $\pm$  ikonra további e-mail-cím hozzáadásához (ha szükséges).
	- Kattintson az  $x$  ikonra e-mail-cím eltávolításához (ha szükséges).
- 5 Kattintson a **Mentés** gombra.

#### <span id="page-15-2"></span>A térképen megjelenő helyszín módosítása

#### A térképen megjelenő helyszín módosítása:

- 1 Kattintson a **Helyszín módosítása** gombra.
- 2 Adja meg a címet a **Cím** keresőmezőben.

Másik lehetőségként húzza a térképjelzőt a kívánt pozícióra a térképen.

- 3 Húzza a térképet a pozíció igazításához (ha szükséges).
- 4 Kattintson a **Mentés** gombra.
- Az Ügyfélportálon megjelenített elérhetőségek frissítéséhez kattintson a **Szerkesztés** gombra, végezze el a változtatásokat, majd kattintson a **Mentés** gombra.

## <span id="page-16-0"></span>Foglalások

A Foglalások képernyőn megtekintheti az összes ügyfél általi foglalást nap, hét vagy hónap szerint. Létrehozhat foglalásokat az ügyfelei számára, és szerkesztheti a foglalási adatokat.

Nyissa meg a következőt: **Foglaláskezelő → Foglalások**

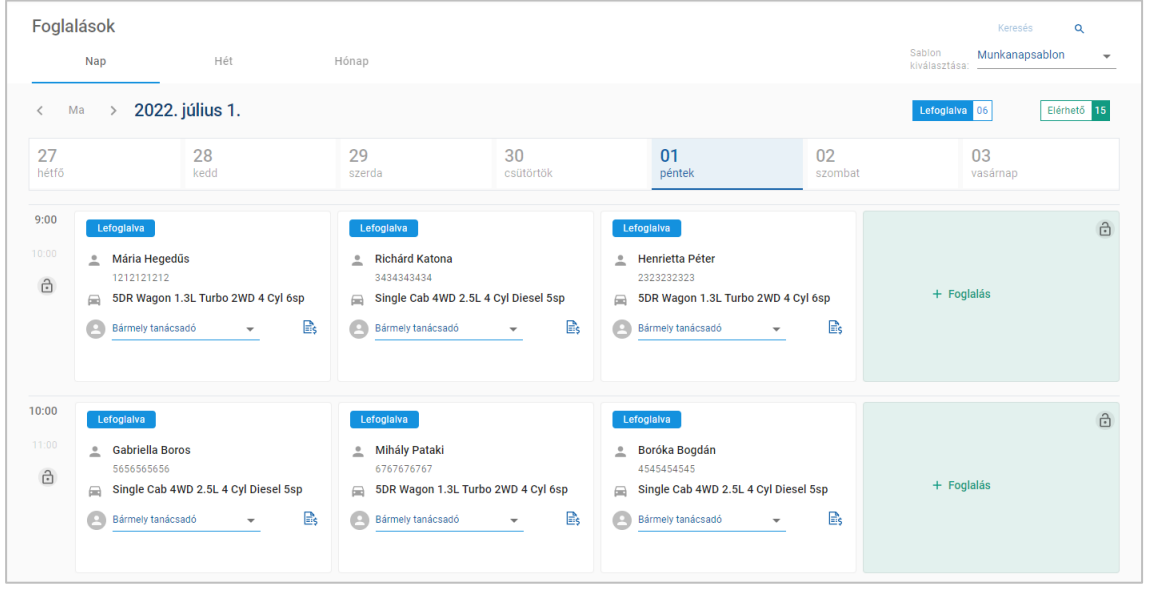

A foglalástípusok a következők szerint vannak feltüntetve:

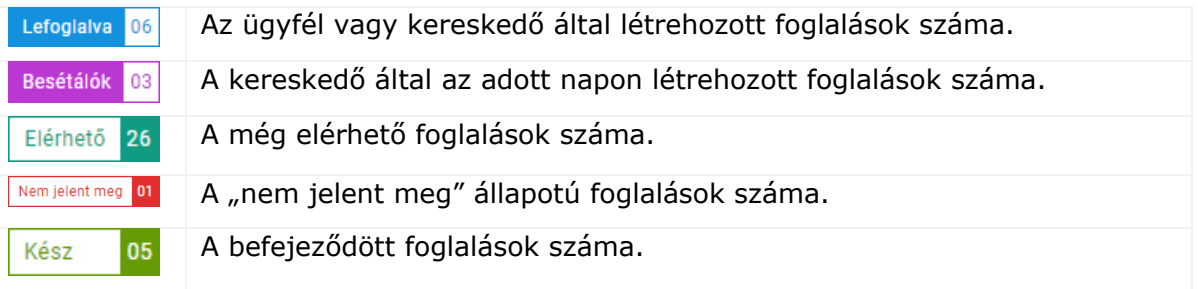

▶ Kattintson a Superservice Menus **a** ikonra a foglalás csempéjén a részletes műveletadatok megtekintéséhez (ha vannak).

## <span id="page-17-0"></span>Foglalások megtekintése

Foglalások megtekintése egy adott napra vonatkozóan:

- 1 Kattintson a **Nap** lapra a naptár felett.
- 2 Ezzel megtekintheti a foglalásokat az egész napra vonatkozóan.
- 3 A foglalás csempéjén a legördülő nyíl használatával szerviztanácsadót rendelhet hozzá, vagy megváltoztathatja a beállított szerviztanácsadót.
- 4 A **< Ma >** nyilakkal a következő vagy az előző napra navigálhat.
- 5 Kattintson egy foglalás csempéjére az adott foglalás adatainak megtekintéséhez vagy szerkesztéséhez.
- 6 Kattintson az X ikonra a **Foglalás** panel bezárásához.
- A **Hét** vagy a **Hónap** lap kiválasztásával megtekintheti a naptárt heti vagy havi nézetben.

### <span id="page-17-1"></span>Foglalások létrehozása

#### Foglalás létrehozása:

- 1 Kattintson a **Foglalás létrehozása** gombra. Másik lehetőségként a **+ Foglalás** gombra is kattinthat bármelyik elérhető foglaláscsempén.
- 2 Azonosítsa a járművet járműazonosító szám szerint, majd kattintson a **Keresés** gombra. Másik lehetőségként válassza ki a járművet az elérhető legördülő menükből.
- 3 Adja meg a rendszámot és a futásteljesítményt.
- 4 Adja meg a szükséges szerviz- és javítási műveleteket:
	- Kattintson a **Szerviz ⊕** vagy a **Javítások ⊕** ikonra.
	- Az elérhető lehetőségek közül válassza ki a kívánt szerviz- vagy javítási műveleteket.
	- Kattintson az *i* ikonra a művelettel kapcsolatos további részletek megtekintéséhez.
- 5 Kattintson a **Mentés** gombra.
- 6 Válasszon ki egy szerviztanácsadót a legördülő menüből.
- 7 Mobilitási szolgáltatás kiválasztásához kattintson a ikonra, majd a **Mentés** gombra.
- 8 Töltse ki az ügyféladatokat, beleértve a megfelelő e-mail-címet.
- 9 Válasszon ki dátumot és időpontot a jármű leadására és átvételére.
- 10 Kattintson a **Mentés** gombra.

A foglalás megjelenik a naptárban a kiválasztott dátumon.

### <span id="page-18-0"></span>Foglalások szerkesztése

#### Foglalás szerkesztése:

- 1 Kattintson a szerkeszteni kívánt foglalásra.
- 2 Frissítse a rendszámot és a futásteljesítményt.
- 3 A kiválasztott szervizműveletek vagy javítások frissítéséhez kattintson a ikonra. Kattintson a **Mentés** gombra.
- 4 Kattintson az  $\times$  ikonra egy kiválasztott javítás eltávolításához.
- 5 Ha nincs szükség szervizre, jelölje be a **Nincs ütemezett szerviz** jelölőnégyzetet.
- 6 A ikonra kattintva frissítheti a megadott mobilitási szolgáltatást. Kattintson a **Mentés** gombra.
- 7 Frissítse a jármű leadásának és átvételének dátumát és időpontját.
- 8 Kattintson a **Mentés** gombra.
- Ha frissíti a **Járműazonosító szám**, **Év**, **Modell**, **Sorozat** vagy a **Karosszéria és motor** adatait, minden szervizműveletet illetve javítást újra ki kell választani.
- A foglalás létrehozásakor megadott e-mail-cím nem szerkeszthető.
- A foglalás lemondásához nyissa meg a foglalást, és kattintson a **Foglalás lemondása** gombra.

### <span id="page-19-0"></span>Foglalások keresése

#### Foglalás keresése:

1 Adja meg a keresési feltételeket a **Keresés** mezőben a **Foglalások** képernyőn. Foglalásszám, ügyfélnév, szerviztanácsadó vagy járműazonosító szám szerint kereshet.

Keresés

2 Kattintson a  $\overline{Q}$  ikonra.

A rendszer megjeleníti a keresési találatokat és a foglalás állapotát.

A keresési találatok nem választhatók ki a Keresési találatok nézetben.

### <span id="page-19-1"></span>Ügyfél megérkezésének rögzítése

Q

Ügyfél megérkezésének jelzése:

- 1 Keresse meg a foglalást a **Foglalások** képernyőn.
- 2 Kattintson a  $\bigcirc$  ikonra.

A csempe megjelenítése frissül.

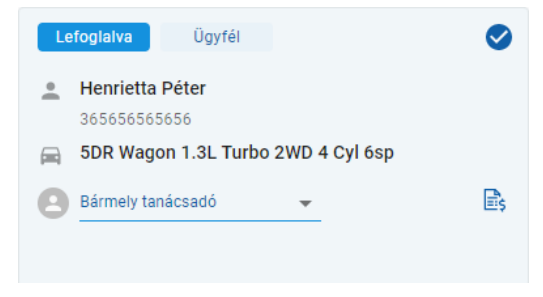

- Ez az opció csak abban az esetben érhető el, ha az ügyfél hozta létre a foglalást.
- $\triangleright$  Újból a  $\triangleright$  ikonra kattintva jelezheti, hogy az ügyfél nem érkezett meg.

# <span id="page-20-0"></span>Ügyfélportál

Amint megtörtént az Ügyfélportál közzététele a kereskedő vagy a forgalmazó weboldalán, az ügyfelek elkezdhetnek online foglalásokat leadni szervizre vagy javításra.

Foglalás létrehozása után a rendszer megerősítő üzenetet jelenít meg, és e-mailt is küld közvetlenül az ügyfélnek. A rendszer úgy van konfigurálva, hogy automatikusan emlékeztető e-mailt küldjön az ügyfélnek 48 órával a foglalás időpontja előtt.

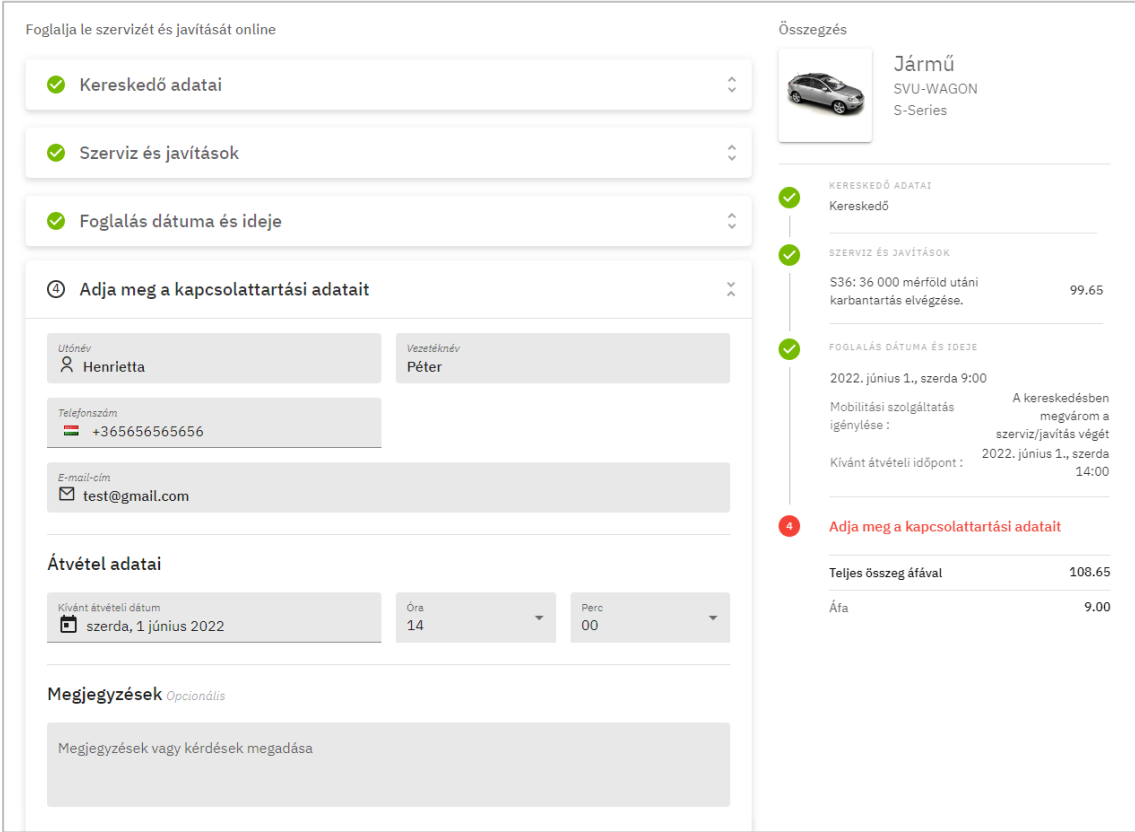

- A rendszer automatikusan megerősítő e-mailt küld az ügyfél és a kereskedő számára.
- Az ügyfelek lemondhatják és szerkeszthetik a foglalásukat, amiről a kereskedő értesítő e-mailt kap.
- Az Ügyfélportál megjelenítése eltérő lehet az ön saját követelményeinek függvényében.

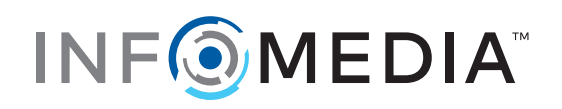